# **Inhaltsverzeichnis**

- [1](#Objekt_Suche.2C_suchen.2C_Filter.2C_filtern) [Objekt Suche, suchen, Filter, filtern](#Objekt_Suche.2C_suchen.2C_Filter.2C_filtern)
- [2](#Objekt_komplett_editieren.2C_alle_Felder_im_Edit_Modus_.C3.B6ffen) [Objekt komplett editieren, alle Felder im Edit Modus öffen](#Objekt_komplett_editieren.2C_alle_Felder_im_Edit_Modus_.C3.B6ffen)
- [3](#page--1-0) [Objekt anlegen](#page--1-0)
- [4](#page--1-0) [Beziehung zwischen Kunde und Objekt erstellen](#page--1-0)
- [5](#page--1-0) [Emch Spezialfall: DNA speichern](#page--1-0)
- [6](#page--1-0) [Suchbegriffe](#page--1-0)

## **Objekt Suche, suchen, Filter, filtern**

- 1. Suchbegriff eintippen (für eine Fulltext Suche in allen Objekten und allen Feldern)
- 2. Suche Knopf klicken
- 3. Resultate unten in der Liste anklickbar

## **Objekt komplett editieren, alle Felder im Edit Modus öffen**

- 1. Gewünschtes Objekt suchen
- 2. In der Suchliste den Bleistift (Edit Knopf), ganz rechts aussen klicken
	- 1. Achtung: Objekte können auch gesperrt werden in diesem Fall ist ein Edit / Änderung nicht möglich
- 3. Das gesamte Objekt öffnet
- 4. Änderungen vornehmen
- 5. "Speichern und schliessen" klicken

## **Objekt anlegen**

- 1. Öffne das tab 'Objekte' auf der Service Champion Startseite
- 2. Klicken Sie auf den Knopf 'Neues Objekt anlegen'
- 3. Die entsprechenden Felder mit Machine Daten ausfüllen
- 4. Klicken Sie dann auf den Knopf 'Änderungen Speichern'

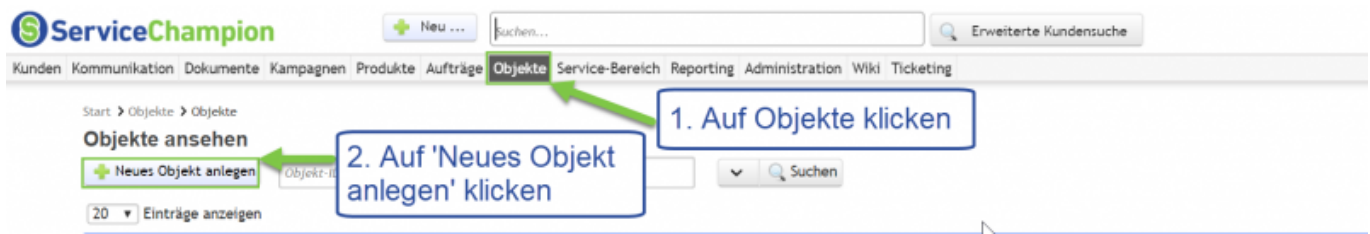

## **Beziehung zwischen Kunde und Objekt erstellen**

- 1. "Objektbeziehung hinzufügen" klicken
- 2. Relationentyp wählen
- 3. Kontakt suchen
- 4. Kontakt wählen

#### 5. "Eintrag mit Objekt verknüpfen" klicken

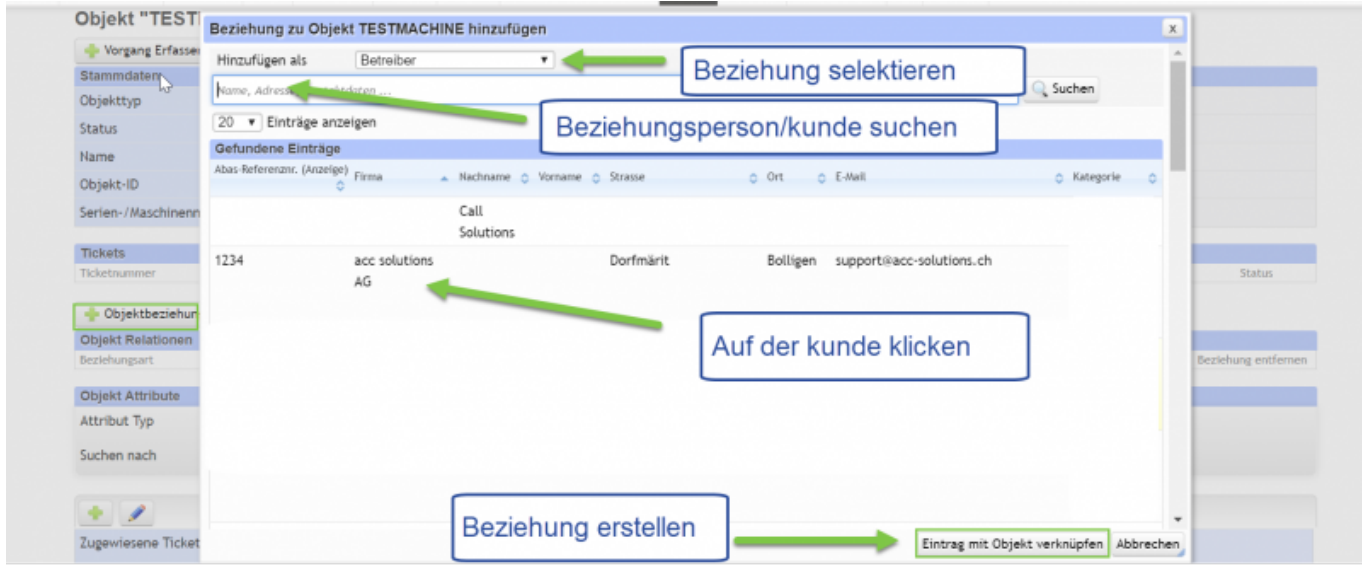

## **Emch Spezialfall: DNA speichern**

- 1. Um die Emch Lift DNA zu speichern den Lift anzeigen (nicht "alle Felder öffnen" Modus d.h. nicht beim "Edit" Bleistift auf den ganzen Lift klicken - Sondern: nur den Lift anklicken im normalen "Anzeige"-Modus)
- 2. Zum DNA-Paragrafen runter scrollen
- 3. Den DNA-Paragrafen editieren (Edit-Bleistift Icon klicken)
- 4. Copy im Excel von der neuen DNA (Output String)
- 5. Paste der DNA ins DNA-Feld
- 6. "Speichern" Knopf (Disketten Icon) beim DNA-Paragrafen klicken
- 7. Bildschirm Refresh klicken (F5 oder reload button)
- 8. Hochscrollen und prüfen nun sind alle Felder mit den aktuellen Werten der neu eingefüllten DNA überschrieben

#### **Suchbegriffe**

Custom Object, Daten Container